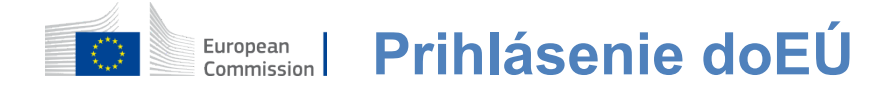

# **Ako autentifikovať s EU Login**

EU Login je vstupnou bránou pre rôzne útvary Európskej komisie a/alebo iné systémy. EU Login overuje vašu totožnosť a umožňuje získať späť vaše osobné nastavenia, históriu a prístupové práva bezpečným spôsobom. Môžete sa prihlásiť pomocou účtov sociálnych sietí alebo

Prihlasovací účet EÚ.

# **Prihláste sa pomocou sociálnych médií bez prihlasovacieho účtu EÚ**

Prihlasovanie na sociálne médiá je k dispozícii len pre obmedzený počet služieb. Nevyžaduje si vytvorenie prihlasovacieho účtu EÚ.

> Ak je k dispozícii podpis na sociálnych médiách. rôzne možnosti sú zobrazené na hlavnej **stránke Prihlásenie EÚ.**V príklade vľavo jepovolené podpisovanie pomocou Facebooku, Twitteru a Google.

Po výbere sociálnych médií, ktoré chcete používať, budete odoslaný na príslušnú webovú stránku, kde overíte ako zvyčajne. Niektoré sociálne médiá môžu požiadať o váš súhlas so zasielaním údajov do EÚ Prihlásenie. Zhromažďujú sa tieto prvky: meno, priezvisko a e-mailovú adresu. Po overení budete presmerovaní späť do služby Európskej komisie, o ktorú ste žiadali.

# **Vytvorte si prihlasovací účet EÚ**

Pomocou vlastnej registračnej stránky si môžete vytvoriť **účet EÚ** na prihlasovanie. Upozorňujeme, že aktívni zamestnanci EÚ nemusia vytvárať účet.

> Prejdite na stránku https: [//webgate.ec.europa.eu/cas/logina](https://webgate.ec.europa.eu/cas/login) kliknite na odkaz "Vytvoriť**účet" na** Prihlasovacia hlavná stránka EÚ.

Nie je potrebné vyplniť pole "Použite svoju e-mailovú adresu".

Vyplňte formulár s vašimi osobnými údajmi:

- **Krstné meno**  Vaše krstné meno nemôže byť prázdne a môže obsahovať písmená v akejkoľvekabecede;
- **Priezvisko —**Vaše priezvisko**nemôže byť prázdne a môže obsahovať písmená v akejkoľvekabecede;**
- **E-mail E-mailová** adresa, ku ktorej máte prístup;
- **Potvrďte e-mail Zadajte** svoju e-mailovú adresu, aby ste sa uistili, že je správna;
- **E-mailový jazyk Jazyk** použitý pri odoslaní EU Login vám e-maily bez ohľadu na jazyk použitý v rozhraní. Zaručuje, že ste schopní pochopiť tieto e-maily, aj keď boli spustené omylom. Prihlásenie EÚ vám posiela iba e-maily na potvrdenie vašej totožnosti alebo na oznámenie o bezpečnostných udalostiach, ktoré majú vplyv na váš účet;
- **Zadajte kód**  Zadaním písmena a čísel na obrázku preukážete, že ste ľudská bytosť, ktorá zákonne vytvára účet. Ak je kód príliš ťažko čitateľný, kliknite na tlačidlo s dvoma šípkami vygenerovať novú;
- Skontrolujte **vyhlásenie o ochrane osobných údajov** kliknutím na odkaz a zaškrtnite políčko pre prijatiepodmienok;
- Kliknite na "Vytvoriť účet" pre pokračovanie.

Ak je formulár správne vyplnený, pošle sa na uvedenú adresu e-mail s cieľom overiť, či k nemu máte prístup.

Po niekoľkých sekundách by ste mali **dostať e-mail vo vašej** poštovej schránke. Ak nemôžete nájsť e-mail, skontrolujte váš spam alebo nevyžiadaný priečinok.

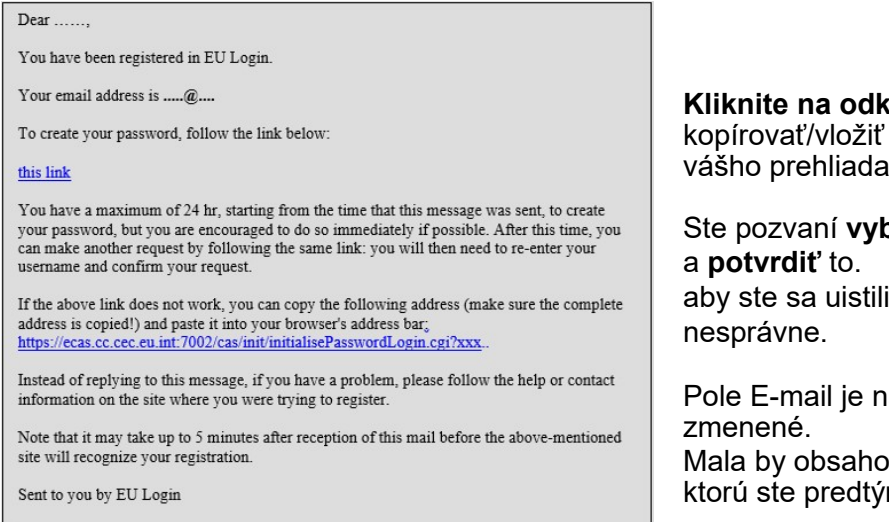

**kaz** v e-maile alebo ho v paneli adresy ča

# b**rať heslo**

i, že ste to nezapísali

aplnené a nemôže byť vať e-mailovú adresu, m uviedli.

**Zadajte heslo,** ktoré chcete použiť v poli "Nové heslo".

Musí obsahovať najmenej 10 znakov a kombináciu:

- Veľképísmená,
- Malépísmená,
- Číslaa
- Špeciálnepostavy.

Vyberte si heslo tak dlho a tak zložité, ako je to možné, aby bolo vaše konto bezpečnejšie, ale majte na pamäti, že budete musieť zapamätať.

Zadajte svoje heslo znova do "Potvrdiť nové heslo" a kliknite na "Odoslať".

Teraz ste overení a môžete pokračovať k službe, ktorú chcete použiť. Ak to chcete urobiť, kliknite na "Proceed".

# **Prihláste sa na účet EÚ**

Po vytvorení prihlasovacieho účtu EÚ ho môžete použiť na prístup k množstvu služieb. Pri prístupe k týmto službám sa prihlasovacia obrazovka EÚ zobrazí, keď je potrebná autentifikácia.

> **Zadajte e-mailovú adresu, ktorú ste** uviedlipri vytváraní Vášho účtu v EÚ v poli "Použite svoju emailovú adresu" a kliknite na "Ďalšie".

Vaša e-mailová adresa bude automaticky zapamätaná, aby ste mohli tento krok preskočiť pri ďalšom použití toho istého prehliadača na tom istom počítači.

# **Vyberte si overovaciu metódu**

EU Login podporuje rôzne metódy overovania. Použitie hesla je najjednoduchšie. Ďalšie overovacie metódy zahŕňajú používanie ďalších zariadení, ktoré môžu poskytnúť väčšiu bezpečnosť. Využívajú ich najmä zamestnanci inštitúcií EÚ pri práci na diaľku.

Používanie Prihlasovacej mobilnej aplikácie EÚ si vyžaduje niekoľko overovacích metód. Prihlásenie Mobilná aplikácia EÚ je aplikácia, ktorú môžete nainštalovať do mobilného zariadenia z Obchodu Google Play (Android), App Store (iOS) alebo z obchodu Windows (Windows Phone).Najprv musíte inicializovať aplikáciu. Používanie Prihlasovacej mobilnej aplikácie EU v kombinácii s heslom poskytuje dodatočnú bezpečnosť.

Upozorňujeme, že niektoré overovacie metódy nemusia byť dostupné počas prístupu k niektorým konkrétnym službám.

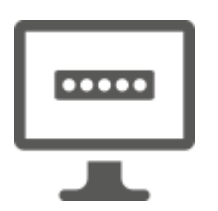

**Heslo** — Môžete jednoducho použiť heslo, ktoré bude vo väčšine prípadov považované za dostatočné. Niektoré služby si však môžu vyžadovať prísnejšie overovanie, pričom v takom prípade táto možnosť nebude k dispozícii.

**EU Login Mobilná aplikácia PIN kód** — Ak má mobilné zariadenie, na ktorom je nainštalovaná vaša EU Prihlásenie Mobilná aplikácia, pripojenie na internet, potom môžete použiť overovaciu metódu "EU Login Mobile App PIN Code". Aby ste sa mohli pripojiť k prihláseniu EÚ, budete musieť zadať 4 číslic PIN kód do Prihlasovacej mobilnej aplikácie EÚ.Toto je PIN kód, ktorý ste si zvolili pri registrácii vášho mobilného zariadenia do EÚ Prihlásenie.

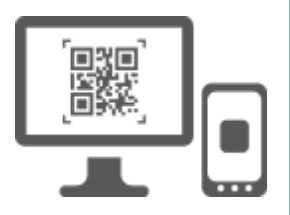

**EU Login Mobilná aplikácia QR kód** — Ak mobilné zariadenie, na ktorom je nainštalovaná vaša EU Prihlásenie Mobilná aplikácia nemá pripojenie na internet, potom môžete použiť metódu overovania "EU Login Mobile App QR Code".Budete musieť naskenovať QR kód pomocou Prihlasovacej mobilnej aplikácie EÚ, aby ste získali jednorázové heslo, ktoré potom uvediete pri pripojení z vášho počítača.

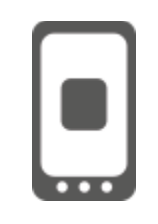

**Pri mobilnej autentifikácii** — Ak sa navigujete na rovnakom mobilnom zariadení, ako je zariadenie, kde je nainštalovaná Prihlásenie Mobilná aplikácia EU, potom môžete použiť overovaciu metódu "On Mobile".Budetemusieť zadať 4 číslic PIN kód do Prihlasovacej mobilnej aplikácie EÚ, ktorá je plynule aktivovaná, aby ste sa mohli pripojiť k prihláseniu EU.Toto je PIN kód, ktorý ste si zvolili pri registrácii vášho mobilného zariadenia do EÚ Prihlásenie.

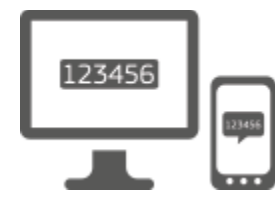

**Mobilný telefón + SMS** — Váš mobilný telefón vám umožňuje pripojiť sa k prihláseniu EÚ prijatím SMS, ak je vaše číslo zaregistrované vo Vašom prihlasovacom účte EÚ.V niektorých krajinách možno nedostanete SMS a mali by ste radšej použiť inú metódu overovania.

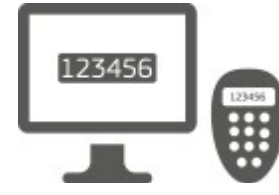

**Token** — Token je malé zariadenie, ktoré vyzerá ako kalkulačka a generuje jednorazové heslá synchronizované so servermi Európskej komisie.

Žetóny môžu získať len zamestnanci Európskej komisie.

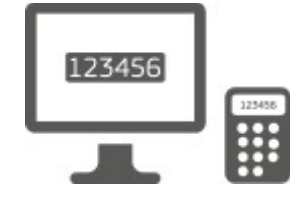

**Token CRAM** — Token CRAM (Challenge Response Authentication Method) je špeciálny druh žetónu, ktorý má schopnosť podpisovať transakcie, ako tokeny používané na ebanking. Môžu ich získať len používatelia od konkrétnych služieb ES.

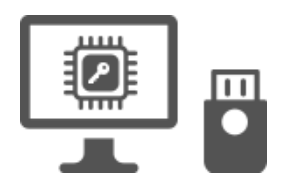

**Bezpečnostné kľúče (SK) a dôveryhodné platformy (TP) – Bezpečnostný**kľúč je**malé fyzické zariadenie,ktoré vyzerá ako USB palec a funguje okrem vášho hesla.** Technológia dôveryhodného modulu platformy (TPM) je navrhnutá tak, aby poskytovala hardvérové funkcie súvisiace s

**Prihláste sa s prihlasovacím účtom EÚ heslom**

bezpečnosťou.

Vyberte "Password" ako metódu overovania, zadajte heslo do poľa "Password" a kliknite na "Prihláste sa" pre pokračovanie služby, ktorú**ste chceli**použiť.

# **Prihláste sa pomocou Prihlasovacieho účtu EÚ pomocou kódu PIN Prihlásenie mobilnej aplikácie EÚ**

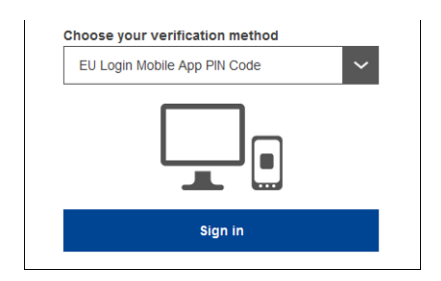

**Vyberte "EU Login Mobile App PIN Code" ako metódu** overovania, zadajte heslo do **poľa "Password"** a kliknite na "Prihláste sa".

Ak máte viac ako jedno zariadenie s inicializovanou EU Login Mobile App, požiadajú vás, aby ste si vybrali to, ktoré chcete použiť. Táto ľavá obrazovka sa nezobrazí, ak ste inicializovali iba jedno zariadenie.

Kliknite **na zariadenie** pomocou názvu, ktoré ste poskytli.

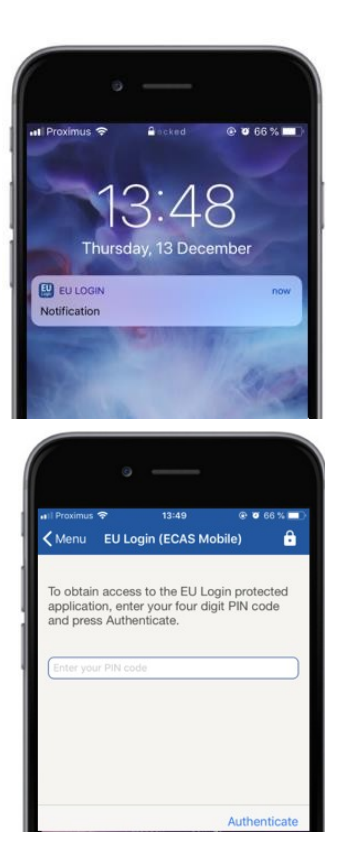

EU Login odošle **oznámenie** do vášho mobilného zariadenia.

Ťuknutím na oznámenie sa spúšťa prihlasovacia mobilná aplikácia EÚ.

Prihlásenie Mobilná aplikácia EU vás vyzve, aby ste zadali kód PIN.

Zadajte kód PIN a ťuknite na položku "Authenticate".

Tým sa automaticky dokončí proces na vašom počítači, ktorý pokračuje do služby, ktorú ste požadovali.

# **Prihláste sa na prihlasovací účet EÚ pomocou Prihlasovacej mobilnej aplikácie EÚ QR kód**

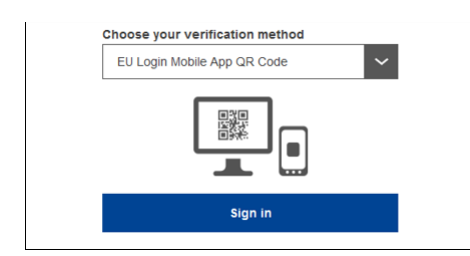

**Vyberte "EU Login Mobile App QR Code" ako metódu** overovania.

Zadajte svoje heslo do poľa "Password" a kliknite na "Prihláste sa".

QR kód je zobrazený na obrazovke.

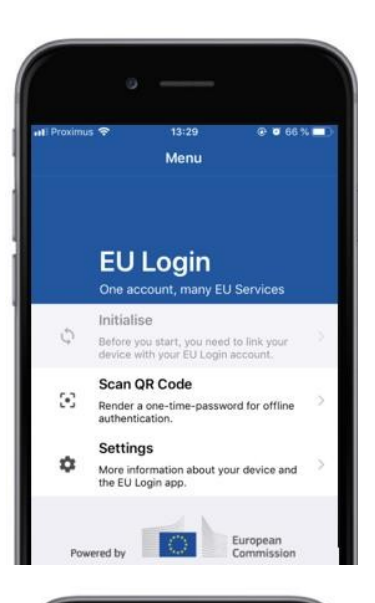

14:46  $900350$  $\zeta$  Menu Scan QR code QR code authentication Please scan the OR code with your EU Lot 同当面

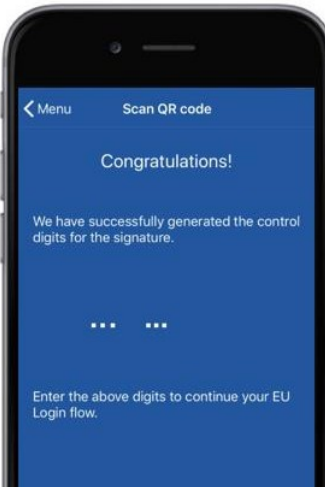

**Spustite prihlasovaciu mobilnú aplikáciu EÚ** na mobilnom zariadení, kde bola predtým inicializovaná.

Ťuknite na položku "Scan**QR Code".**

QR skener začína na vašom mobilnom zariadení.

**Nasmerujte fotoaparát** vášho mobilného telefónu na obrazovku počítača, kým sa QR kód nerozpozná.

Prihlasovaciamobilná aplikácia EÚ zobrazuje **jednorázové heslo** zložené z číslic a znakov.

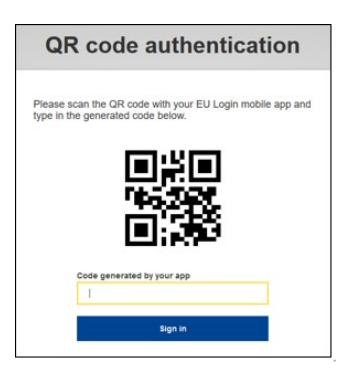

**Zadajte jednorázové heslo**do políčka**"kód generovaný aplikáciou" a kliknite na tlačidlo "Prihláste sa" apokračujte v službe, ktorú ste chcelipoužiť.** 

# **Prihláste sa s prihlasovacím účtom EÚ pomocou On Mobile autentifikácie**

Overovacia metóda "OnMobile" je dostupná len pri prehliadaní mobilného zariadenia a mala by sa používať len vtedy, ak bola na tomto zariadení predtým nainštalovaná a inicializovaná Prihlásenie mobilná aplikácia EÚ.

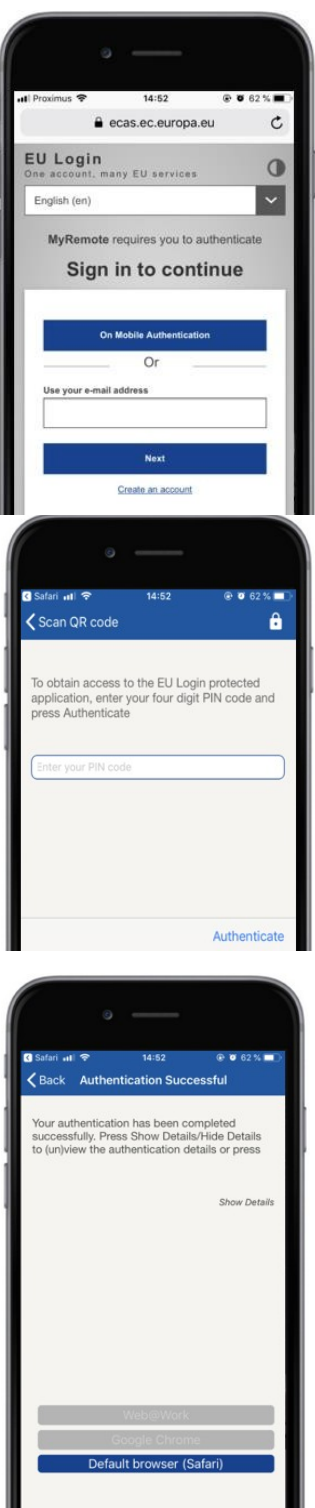

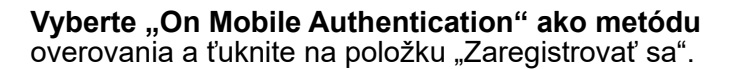

Prihlásenie Mobilná aplikácia EU sa otvorí automaticky a vyzve vás, aby ste zadali kód **PIN.**

**Zadajte kód PIN** a ťuknite na položku "Authenticate". Ak je aplikácia aktívna (v popredí), automaticky vás presmeruje na volič prehliadača.

Ak je aplikácia na pozadí, zobrazí sa oznámenie na vašom zariadení. Akceptujte, prosím, toto oznámenie na úspešné presmerovanie.

Teraz ste úspešne overení. Kliknite na "Defaultový **prehliadač"** presmerovanýna vašu aplikáciu. (Tento krok je potrebný len pre užívateľov IOS)

# **Prihláste sa s prihlasovacím účtom EÚ pomocou mobilného telefónu + SMS**

Akooverovaciu metóduvyberte "Mobilný telefón **+ SMS".** 

Zadajte svoje heslo do poľa "Password" a zadajte predtým registrované číslo mobilného telefónu v poli "Mobilný telefón", počnúc znakom plus a kódom krajiny. Nezahŕňajte bodky, zátvorky alebo pomlčky.

Kliknutím na tlačidlo "Zaregistrovať**sa" sa**do mobilného zariadenia odošle SMS.SMS obsahuje kód výzvy z deviatich znakov oddelených s pomlčkami (mínus znak).

Zadajte výzvu, ktorú ste dostali v políčkach "SMS textová výzva" a kliknite na "Prihláste sa" a pokračujte služba, ktorú ste chceli použiť.

### **Prihláste sa s prihlasovacím účtom EÚ pomocou žetónu**

**Vyberte "Token" ako metódu overovania.** Zadajte svoje heslo do poľa "Password".

Zoberte si žetón a pozrite sa na čiarový kód na jeho zadnej strane.**Zadajte všetky číslice** napísané na vrchole v poli "Token serial number" bez pomlčky. Upozorňujeme, že môžete alternatívne použiť pôvodný formát začínajúc "T".

**Zapnite žetón a zadajte jeho 5-miestny PIN kód.**Token zobrazuje sekvenciu ôsmich číslic.

**Zadajte ho do poľa "Token challenge code" a kliknite** na "Zaregistrovať sa" pre**pokračovanie služby,**ktorú ste chceli použiť.

# **Prihláste sa na účet EÚ pomocou žetónového CRAM**

**Vyberte "Token CRAM" ako overovaciu**  metódu. Zadajte svoje heslo do poľa "Password".

Zoberte si žetón a pozrite sa na čiarový kód na jeho zadnej strane.**Zadajte všetky číslice** napísané pod ním v poli "Digipass sériové číslo" bez pomlčky.

Kliknite na "Zaregistrovať**sa".**

Dôsledne postupujte podľa pokynov na obrazovke **a**  zadajte odpoveď Digipass v políčkach "Digipass odpoveď".

Kliknutím na "Zaregistrovať**sa" prejdete**k službe, ktorú ste chceli použiť.

**Prihlasovacím účtom EÚ sa podpíšte pomocou bezpečnostného kľúča alebo platformy dôveryhodných informácií**

> **Vyberte "Bezpečnostný kľúč alebo dôveryhodná platforma" ako metódu**  overovania. Zadajte svoje heslo do poľa "Password".

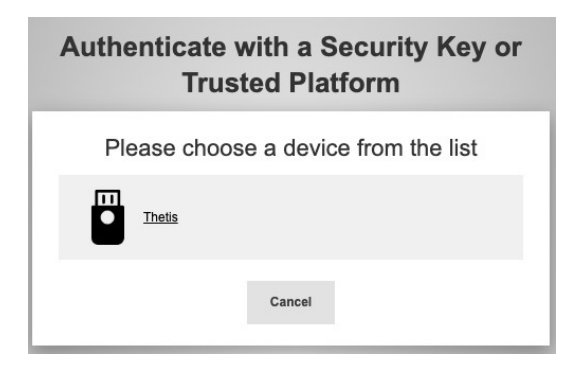

Kliknite na názov požadovaného bezpečnostného kľúča alebo dôveryhodnej platformy zo zoznamu registrovaných zariadení.

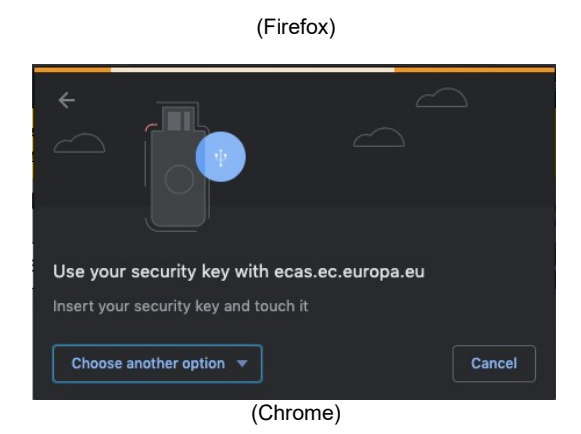

Pozorne sledujte kroky zobrazené prehliadačom na obrazovke.

**Poznámka: to, čo**vidíte, sa môže líšiť od týchto obrazoviek, v závislosti od toho, ktorý prehliadač alebo operačný systém používate.

Pri používaní **bezpečnostného kľúča** budete požiadaní o potvrdenie dotykom tlačidla na samotnom kľúči (ktoré môže žmurknúť, aby vás upozornilo).

Pokiaľ ide **o dôveryhodnú platformu používajúcu systém Windows Hello,** postupujte podľa navrhovaných krokov (overiť prostredníctvom PIN kódu alebo biometrického kódu).

# **Inštalovať a inicializovať Prihlasovaciu aplikáciu EU**

Prihlasovacia mobilná aplikácia EÚ sa môže používať pri prístupe k službe, ktorá si vyžaduje zvýšenú bezpečnosť. Prihlásenie Mobilná aplikácia EÚ je zadarmo a možno ju získať z Google Play Store (Android), App Store (iOS) alebo Windows Store (Windows Phone).Po inštalácii ho musíte inicializovať. Aby ste tak mohli urobiť, potrebujete okrem mobilného zariadenia aj PC.

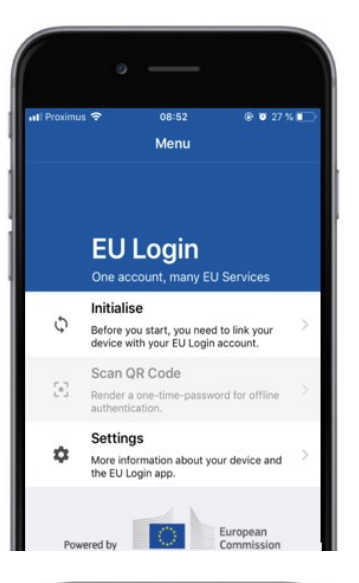

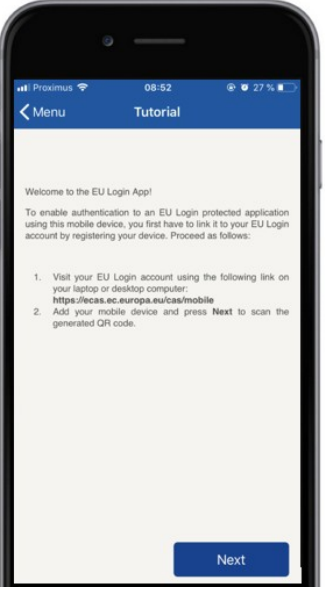

### Po inštalácii Prihlasovacej mobilnej aplikácie EU, otvorte ju a ťuknite **na možnosť "Inicializovať".**

Postupujte podľa pokynov na obrazovke: Otvorte prehliadač na vašom počítači a **prejdite na nasledujúcu adresu URL:**[https:](https://webgate.ec.europa.eu/cas/mobile)  [//webgate.ec.europa.eu/cas/mobile](https://webgate.ec.europa.eu/cas/mobile) Ziadame vás, aby ste overili.

**Dôležité**sú:Ak ste už nainštalovali a inicializovali Prihlasovaciu mobilnú aplikáciu EU na inom zariadení alebo ak ste zaregistrovali svoje telefónne číslo na prijímanie SMS, požaduje sa od vás, aby ste ich overili pomocou už zaregistrovaného zariadenia.

Potom kliknite na "Pridať**mobilné zariadenie" v**prehliadači na vašom počítači.

V poli "Názov vášho zariadenia" uveďte názov, **ktorý vám umožní zapamätať** si, na ktoré zariadenie sa vzťahuje. Môžete si vybrať akékoľvek meno, ktoré vám vyhovuje, ako napríklad "Moje tablety s Androidom", "Moje iPhone" alebo "Moje modré Windows telefón".

**Vyberte PIN kód** zložený z 4 číslic a **zadajte ho do políčka "Váš 4-miestny PIN kód" a do políčka "Potvrdiť PIN kód", aby ste sa uistili, že ste** ho nezadali nesprávne.

Budete vyzvaní, aby ste poskytli PIN kód pri overovaní, takže sa uistite, že vyberiete ten, ktorý si ľahko zapamätáte. Vyhýbajte sa však kódom PIN, ktoré sa dajú ľahko odhadnúť, ako napríklad rok narodenia alebo deň narodenia a mesiac.

Akonáhle budete hotoví, kliknite na tlačidlo "Odoslať"**a potom**"Ďalšie" na **svojom** mobilnom**zariadení.**

QR skener začína na vašom mobilnom zariadení a QR kód sa zobrazí na obrazovke vášho počítača.

**Nasmerujte fotoaparát** vášho mobilného telefónu na obrazovku počítača, kým sa QR kód nerozpozná.

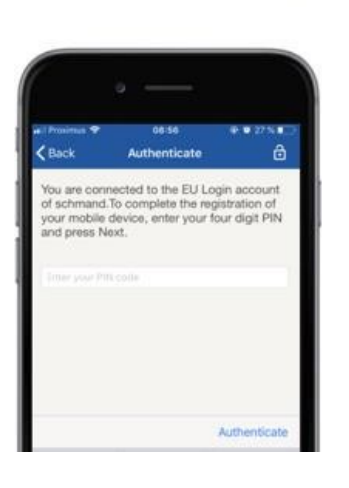

**Zadajte PIN kód, ktorý ste** práve vybrali na vašom mobilnom zariadení a ťuknite na položku "Authenticate".

Ak je aplikácia aktívna (v popredí), automaticky vás presmeruje na volič prehliadača.

Ak je aplikácia na pozadí, zobrazí sa oznámenie na vašom zariadení. Akceptujte, prosím, toto oznámenie úspešne presmerovaný.

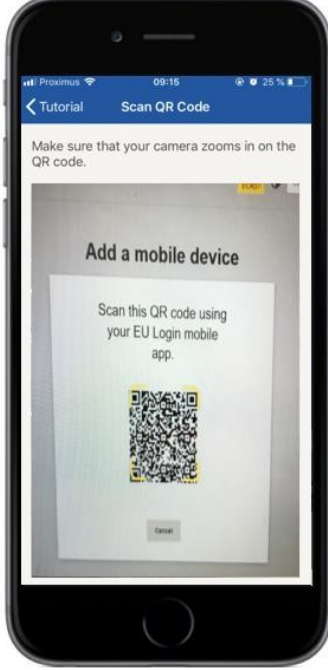

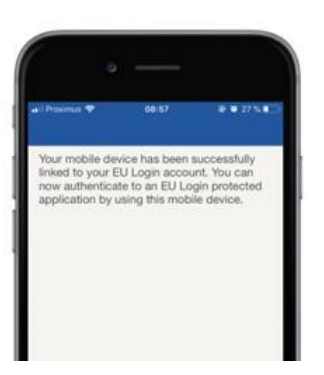

Menu

 $h$ 

YES SKIP

European

**EU Login** 

Enable TouchID? Your device has been equipped with<br>TouchID. Do you want to enable Tou<br>for your EU Login authentication? Vaša EU Login Mobilná aplikácia je úspešne inicializovaná a môže byť použitá na overovanie pravosti. Kliknutím na ''Continue'**sa presmerujete na**  obrazovku Vitajte.

#### Ak je vaše zariadenie vybavené **rozpoznávaním odtlačkov prstov,** zobrazí sa automatické rozpoznávanie odtlačkov prstov.

Túto funkciumôžete zapnúť kliknutím na "ÁNO'.Ak nechcete povoliť rozpoznávanie odtlačkov prstov, kliknite na SKIP'.

**Zadajte PIN kód,** ktorý ste si vybrali počas inicializácie mobilného zariadenia a kliknite na šípku.

Potvrďte overením odtlačku prsta. Potom budete automaticky presmerovaní na stránku Vitajte.

# **Zaregistrujte sa mobilné telefónne číslo pre príjem verifikačnej SMS**

Číslo vášho mobilného telefónu musí byť zaregistrované vo Vašom prihlasovacom účte EÚ, aby ste mohli dostávať SMS na overenie pravosti. Upozorňujeme, že aktívni zamestnanci EÚ musia sledovať iný postup registrácie svojho mobilného telefónneho čísla.

Žiaľ, keďže SMS si vyžaduje dohody medzi operátormi o prepojení mobilných sietí, nemusí byť úplne spoľahlivé. Preto sa odporúča používať riešenia založené na Prihlasovacej mobilnej aplikácii EÚ, ak máte smartfón.

Ak chcete zaregistrovať číslo mobilného telefónu, otvorte prehliadač a prejdite na **nasledujúcu adresu URL:**[https: //webgate.ec.europa.eu/cas/login](https://webgate.ec.europa.eu/cas/login)

> Po úspešnom overení presuňte myš nad prevodovku **v pravom hornom rohu** a zobrazíte menu a vyberte "Moje**konto".**

Kliknite na "Spravovať**moje mobilné telefónne čísla".**

Kliknite na "Pridať**číslo mobilného telefónu".**

### **Zadajte číslo mobilného telefónu** v

políčku "Mobilné telefónne číslo", počnúc znakom plus a kódom krajiny. Nezahŕňajte bodky, zátvorky alebo pomlčky.

Pri kliknutí na "Pridať" sa do mobilného zariadenia odošle SMS.

SMS obsahuje **kód výzvy** z ôsmich znakov oddelených s pomlčkou (mínus znamenie).

**Zadajte kód výzvy,** ktorýste dostali v políčkach "Text Message challenge code" a kliknite na "Ukončiť".

Číslo vášho mobilného telefónu je úspešne registrované a teraz môže byť použité pre overujem si to.

# **Zaregistrovať bezpečnostný kľúč alebo dôveryhodný platforma**

Ak chcete zaregistrovať bezpečnostný kľúč alebo platformu dôveryhodných informácií, otvorte prehliadač a prejdite na **túto adresu URL:**[https: //webgate.ec.europa.eu/cas/login](https://webgate.ec.europa.eu/cas/login)

> Po úspešnom overení presuňte myš nad prevodovku **v pravom hornom rohu** a zobrazíte menu a vyberte "Moje**konto".**

Kliknite na "Správa**mojich bezpečnostných kľúčov a dôveryhodných platforiem".**

Možno budete musieť overiť silnejšiu metódu autentifikácie.

Kliknite na "Pridať**bezpečnostný kľúč"**  alebo"Pridať dôveryhodnú platformu"

**Zadajte** názov zariadenia a kliknite na**Odoslať.**

Správasa objaví:"**Prebieha spoločenská registrácia".**

Váš prehliadač otvorí otváracie okno a požiada o prístup k rozšíreným informáciám o vašom autentifikátore.

Kliknite na , Proceed'.

Prosím, nezaškrtnite **políčko** 'Anonymise **aj tak', inak nebude možné** použiť túto **metódu overovania.** 

**Poznámka:**toto je príklad od Firefoxu, čo vidíte, sa môže líšiť v závislosti od prehliadača, ktorý používate.

Overte odtlačok prsta na vašom bezpečnostnom kľúči. Potom uvidíte úspešnú správu "A **pridal sa bezpečnostný kľúč"**

# **Podpis transakcie s mobilnou aplikáciou EU Login – pre používateľov GR CLIMA**

#### **Naskenujte** QR kód generovaný podpisovou stránkou. Keď sa pokúsite podpísať žiadosť, zobrazí sa vám obrazovka, ktorá zobrazuje:

- QRkód;
- Pokyny, ako požiadať OTP

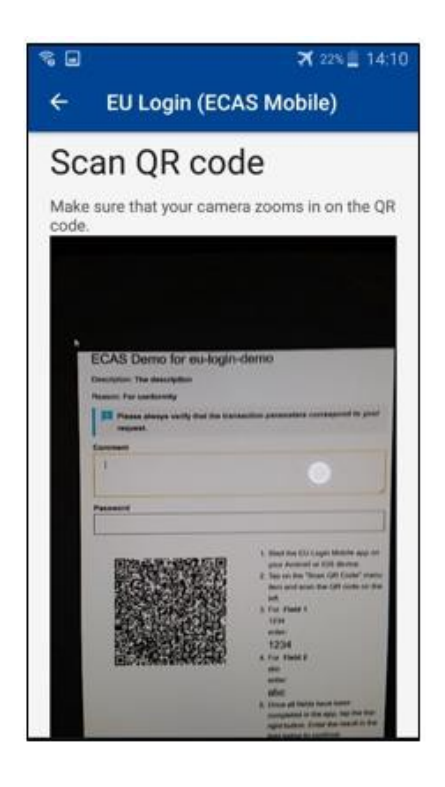

Pri skenovaní QR kódu aplikácia zobrazí obrazovku porovnateľnú s predchádzajúcim krokom.

**Vyplňte** údaje tak, ako je uvedené v pokynoch na: na tej stránke.

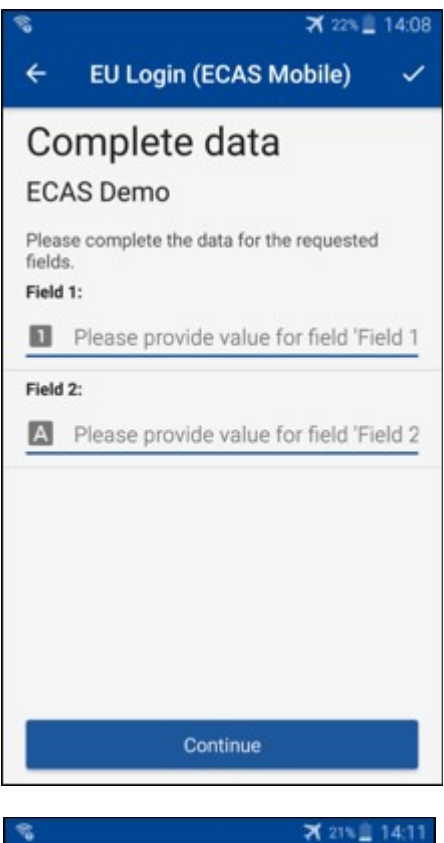

Vyplniť požadované údaje, ako je uvedené; všetky polia sú povinné a budú overené podľa požadovaného vstupného vzoru.

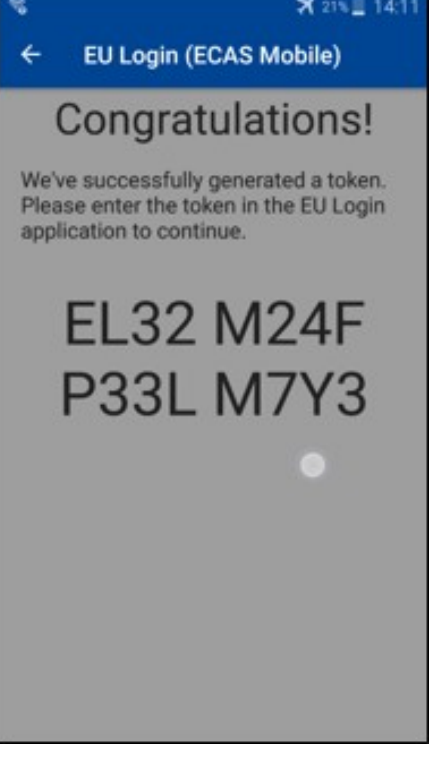

**Zadajte** vygenerované OTP do EU Prihlásenie. Ak sú údaje overené aplikáciou, vygenerujú OTP. Zadajte vygenerované OTP na Prihlasovaciu stránku EÚ.

### **Podpis transakcie pomocou SMS – pre užívateľov DG CLIMA**

PoužívateliaGR CLIMA možno budú musieť vykonať operáciu podpisu transakcie v rámci Prihlásenie EÚ, napríklad na prevod jednotiek na iný účet bez dôveryhodných účtov, prevody jednotiek na iný dôveryhodný účet, odstránenie emisných kvót, zrušenie kjótskych jednotiek, výmenu kjótskych jednotiek za kvóty fázy 3, vrátenie nadbytočných kvót alebo odovzdanie emisných kvót, aby boli v súlade.

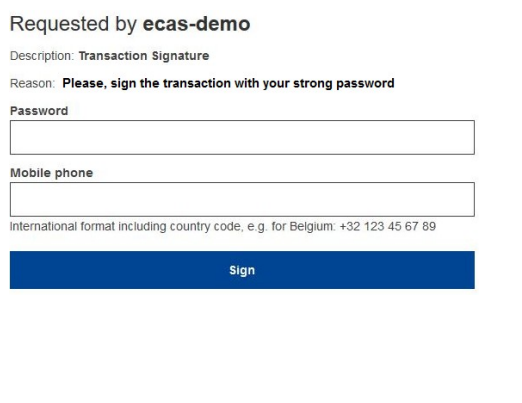

Podpíš svoju transakciu. Zadajte svoje heslo a číslo mobilného telefónu a kliknite na Sign

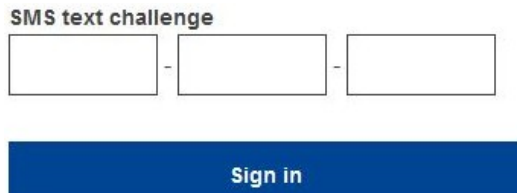

Kód výzvy je odoslanie do mobilného telefónu. Zadajte kód, ktorý ste dostali a kliknite na Sign.

### **Viac informácií nájdete na:**

Ďalšie informácie nájdete v [registračnom systéme EU ETS – používateľskej príručke.](http://ec.europa.eu/clima/sites/registry/docs/eu_ets_user_documentation_24_1_en.pdf)

# **Rady a tipy**

- Môže sa stať, že sa úspešne prihlásite do EU Login, ale váš prístup k danej službe je zamietnutý. V takom prípade sa obráťte na helpdesk konkrétnej služby a požiadajte o prístupovépráva.
- Len pre externých užívateľov: Ak nemôžete prijať SMS výzvu na aktuálnom GSM alebo ak bolo vaše zariadenie odcudzené, použite (STOP – Odstrániť všetky moje zariadenia a EID ,PANIC') prostredníctvom menu "Môj účet".Táto akcia nevyžaduje byť prihlásený s 2-faktorom a odstráni z účtu všetky mobilné telefónne čísla, ktoré boli priradené. Buďte opatrní: Tým sa odstránia všetky druhé faktory spojené s vašímúčtom prihlášok do EÚ.
- Kedykoľvek môžete kliknúť na "EU Login" v ľavom hornom rohu a vrátiť sa na obrazovku "Zaregistrovať sa".
- Ak chcete spravovať svoj účet alebo zmeniť heslo, môžete prejsť na nasledujúcu adresu URL[:https: //webgate.ec.europa.eu/cas/login](https://webgate.ec.europa.eu/cas/login) Po úspešnom overení budete mať "Zmeniť heslo" a položku "Môj účet" v menu v pravom hornom rohu. Odtiaľ môžete zmeniť svoje osobné údaje alebo poskytnúť ďalšie zariadenia na autentifikáciu bezpečnejšímspôsobom.